### **Los pasos a seguir para acceder al calificador y a las calificaciones y comentarios de cada una de las actividades serán los siguientes:**

1.- Estando en la página principal del curso situamos el cursor o ratón en la parte de arriba a la izquierda que pone administrador del curso.

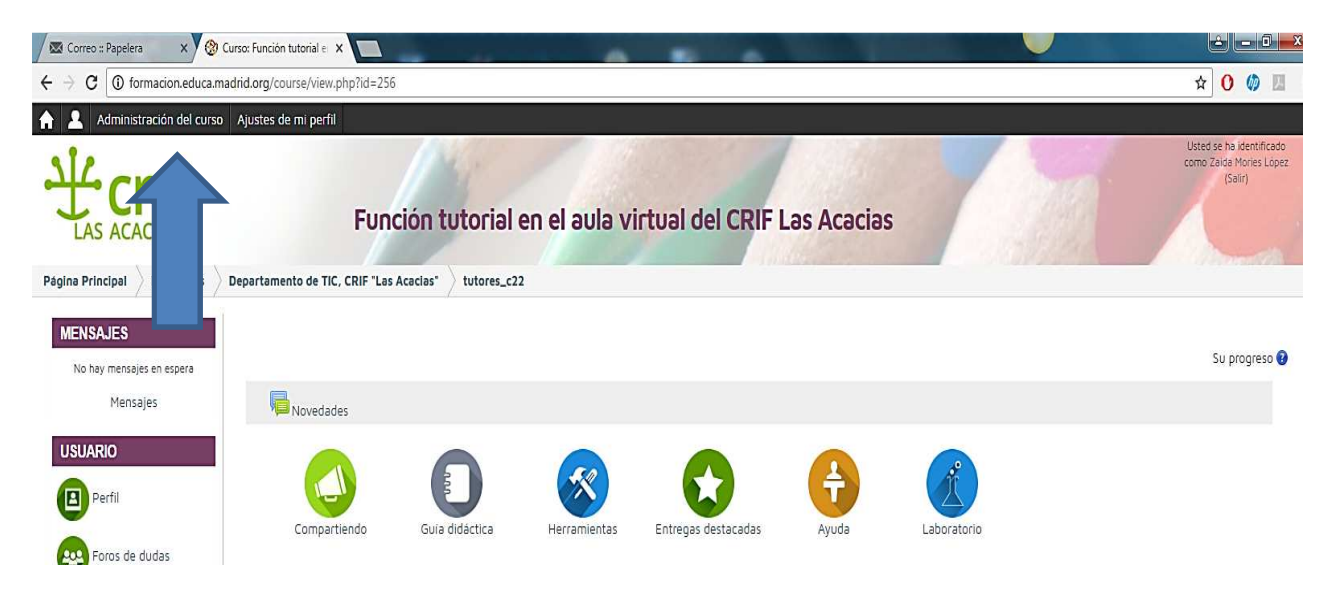

2.- Se desplega una lista de acciones y situamos el ratón sobre calificaciones que se pondrá de color verde al pasar el ratón y damos al botón izquierdo para acceder a las calificaciones.

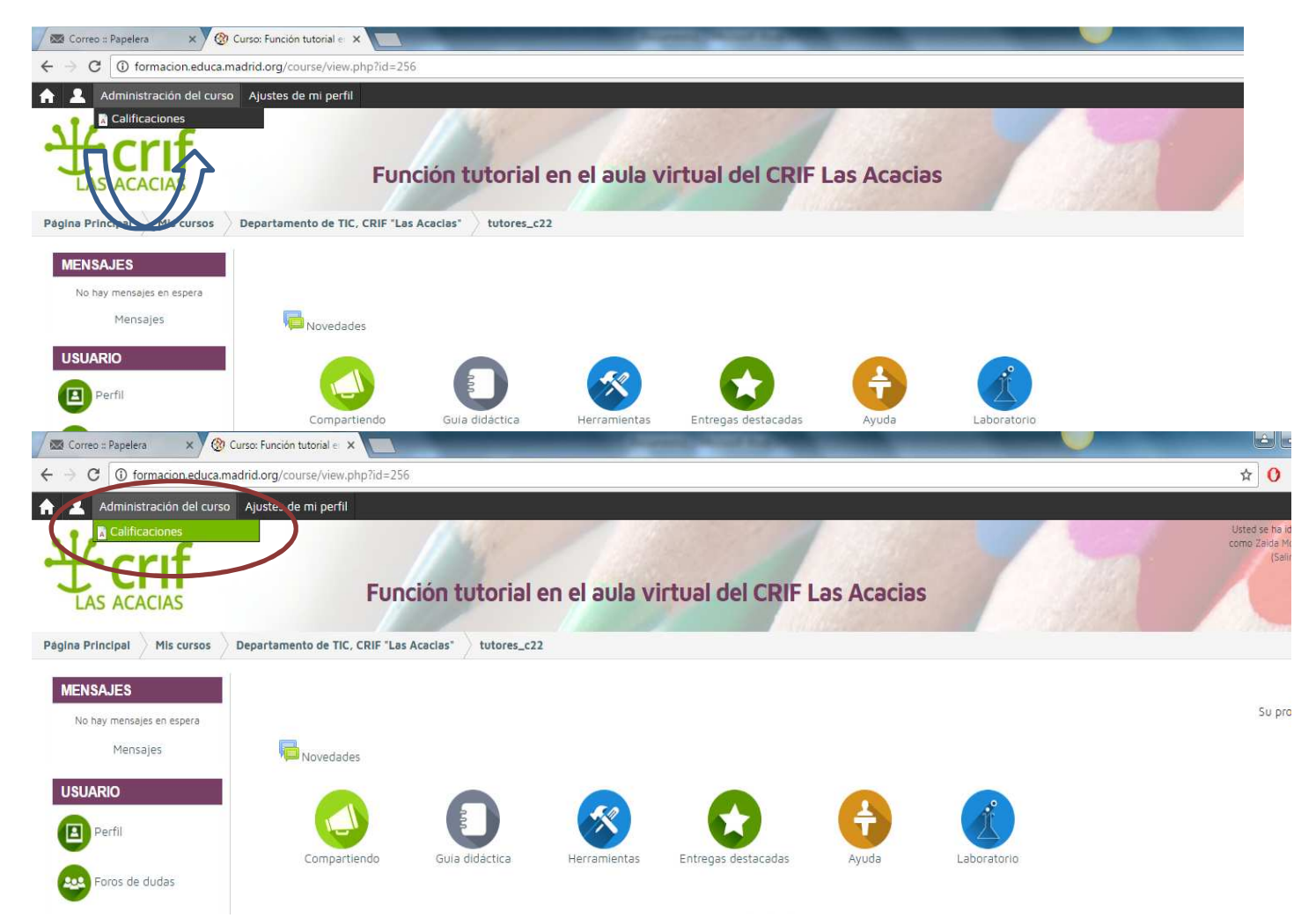

3.- En la siguiente página en la parte de arriba aparece tu nombre de usuario y a continuación una tabla, en la cual aparecen las actividades divididas por bloques.

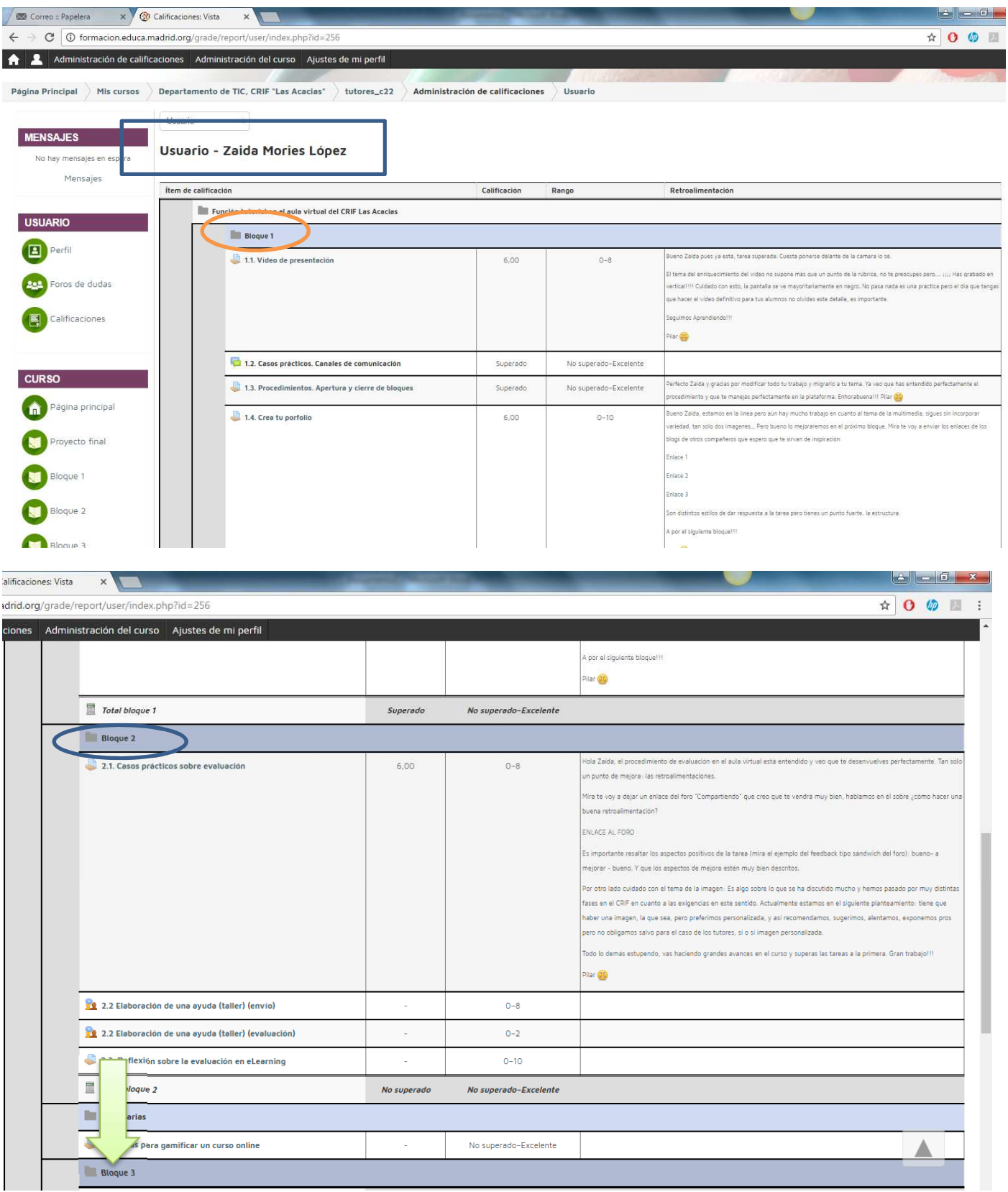

La tabla está compuesta de las siguientes columnas teniendo que son comunes para todas las actividades:

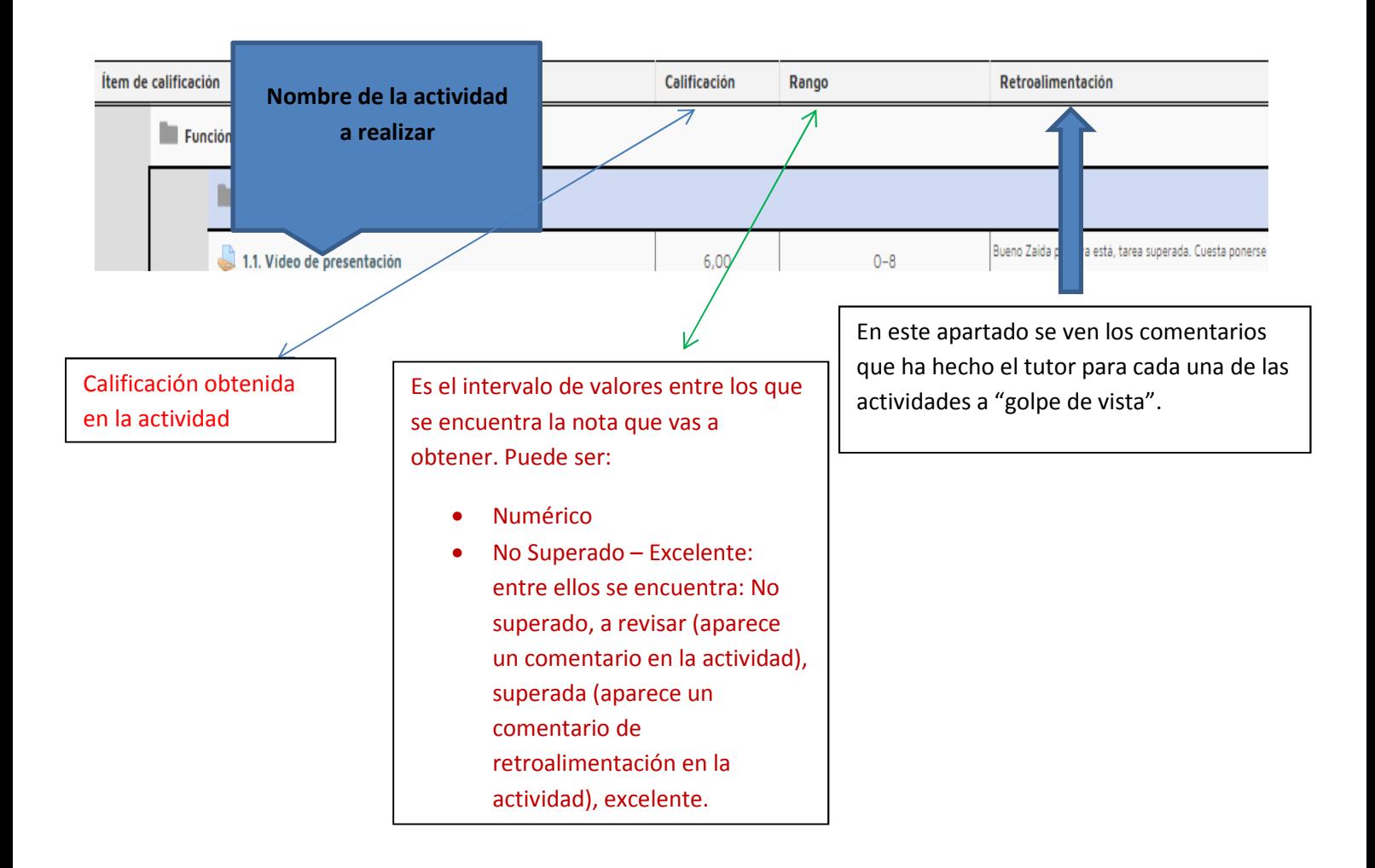

4.- Para ver los comentarios que se hacen en cada una de las actividades tenemos que acceder a ella pinchando sobre el titulo de la actividad y tenemos los siguientes casos:

## ACTIVIDAD CON CALIFICACIÓN NUMÉRICA A PARTIR DE UNA RÚBRICA (por ejemplo el video de presentación)

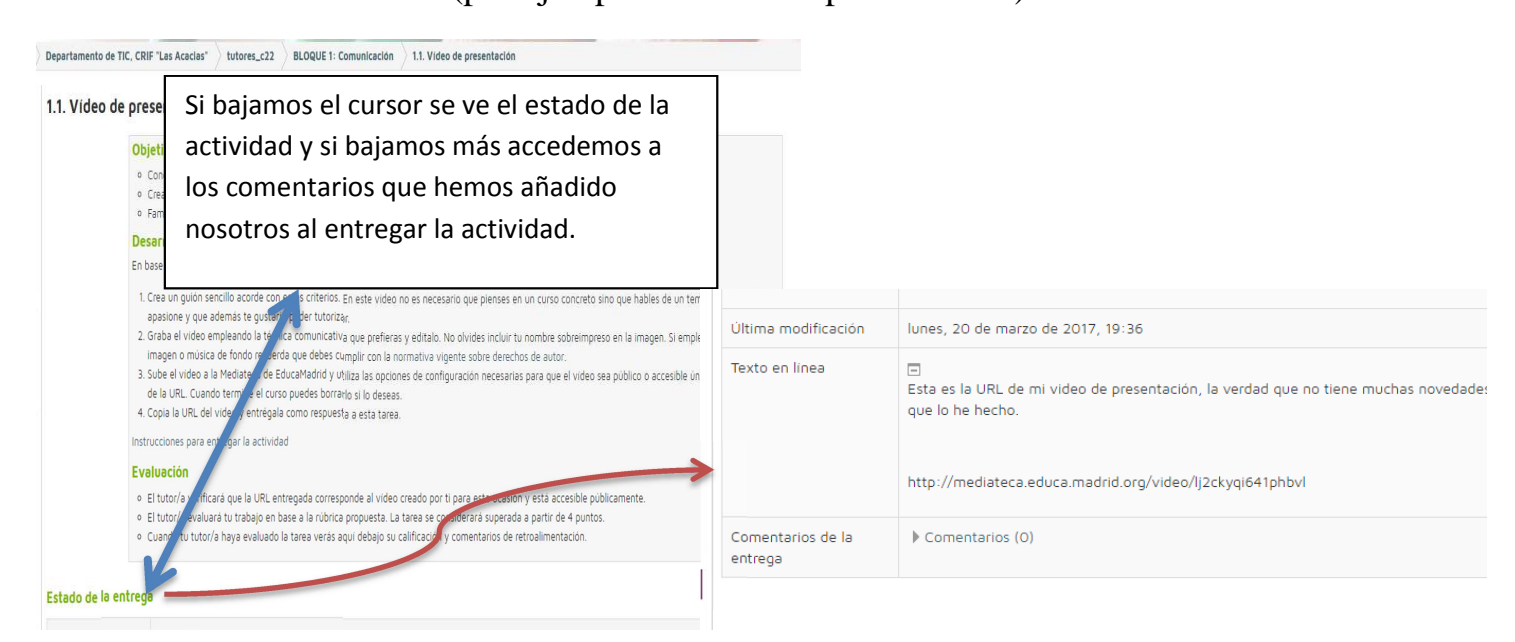

Después nos aparecerá la rúbrica con los cuadrados verdes correspondientes a nuestra nota en cada uno de los ítems, y en el caso de estar superada en comentario de retroalimentación del tutor a continuación.

Comentario

 $\big($ 

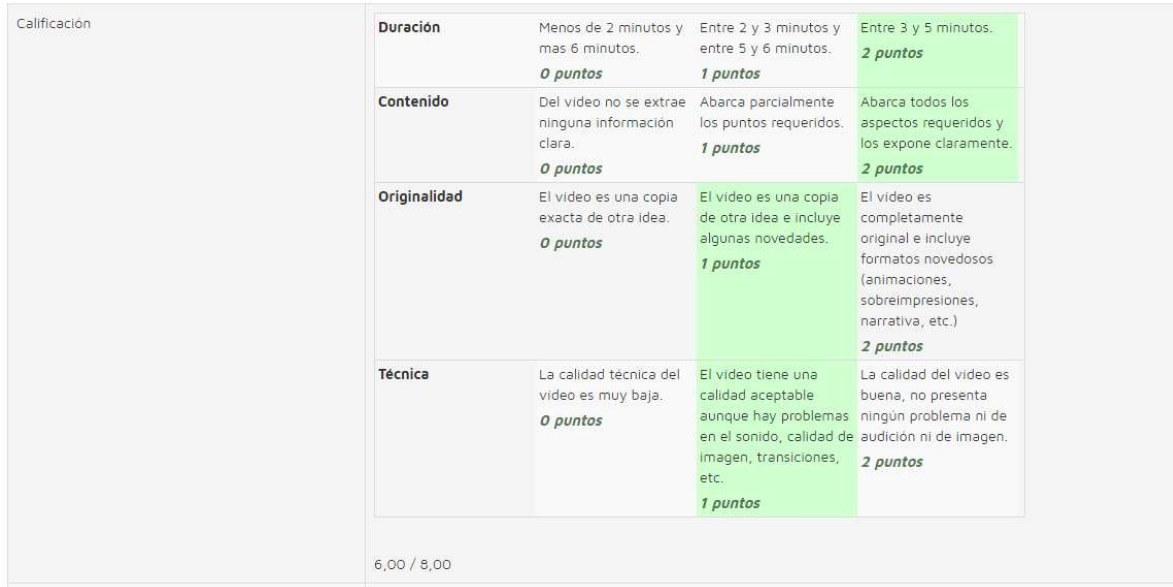

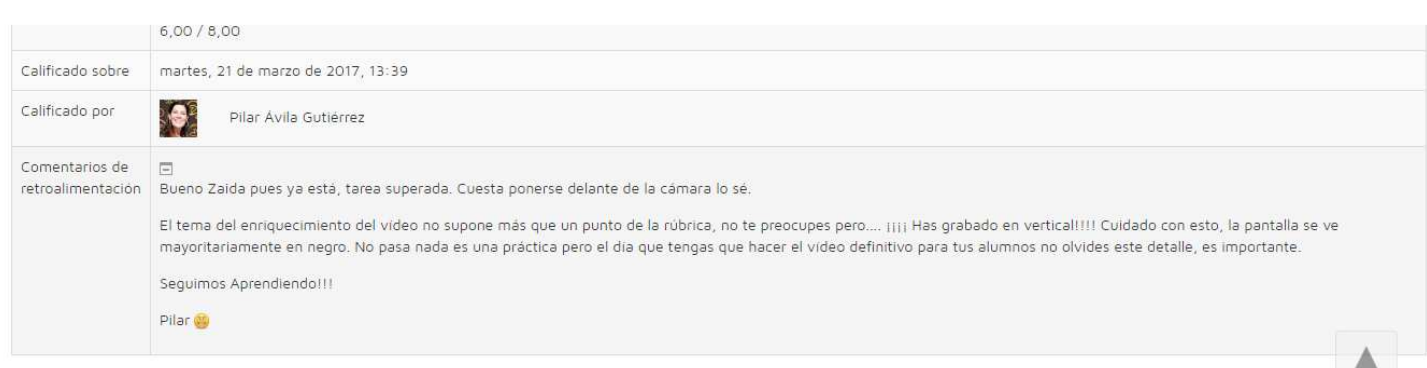

En las actividades de rúbrica cuando la actividad tiene como calificación A REVISAR, las entregas se guardan como intentos que puedes ir consultando incluso después de estar superada.

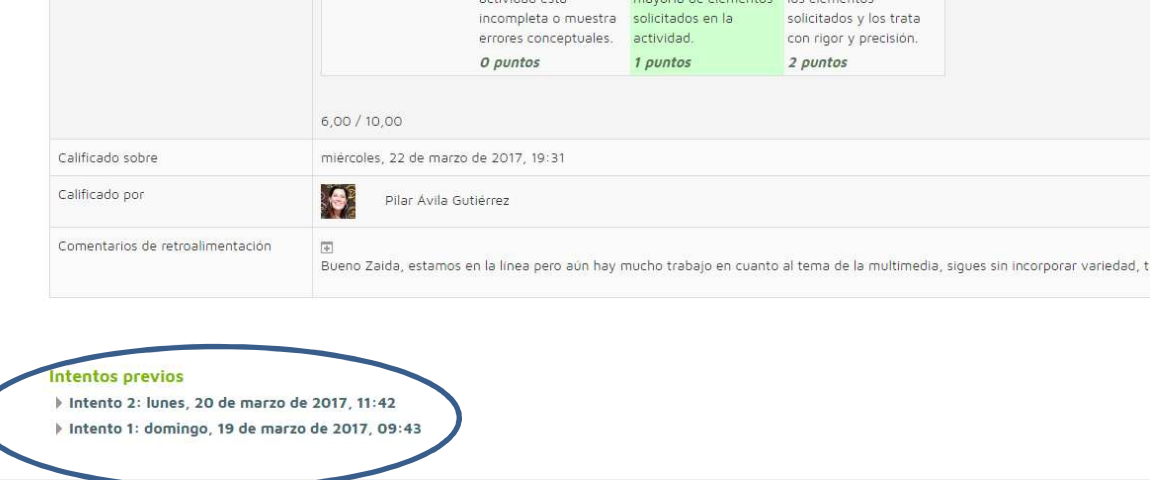

Si pinchamos en cada uno de los intentos accedemos a la nota obtenida en cada uno de ellos y los comentarios correspondientes.

#### **Intentos previos**

 $r$ e

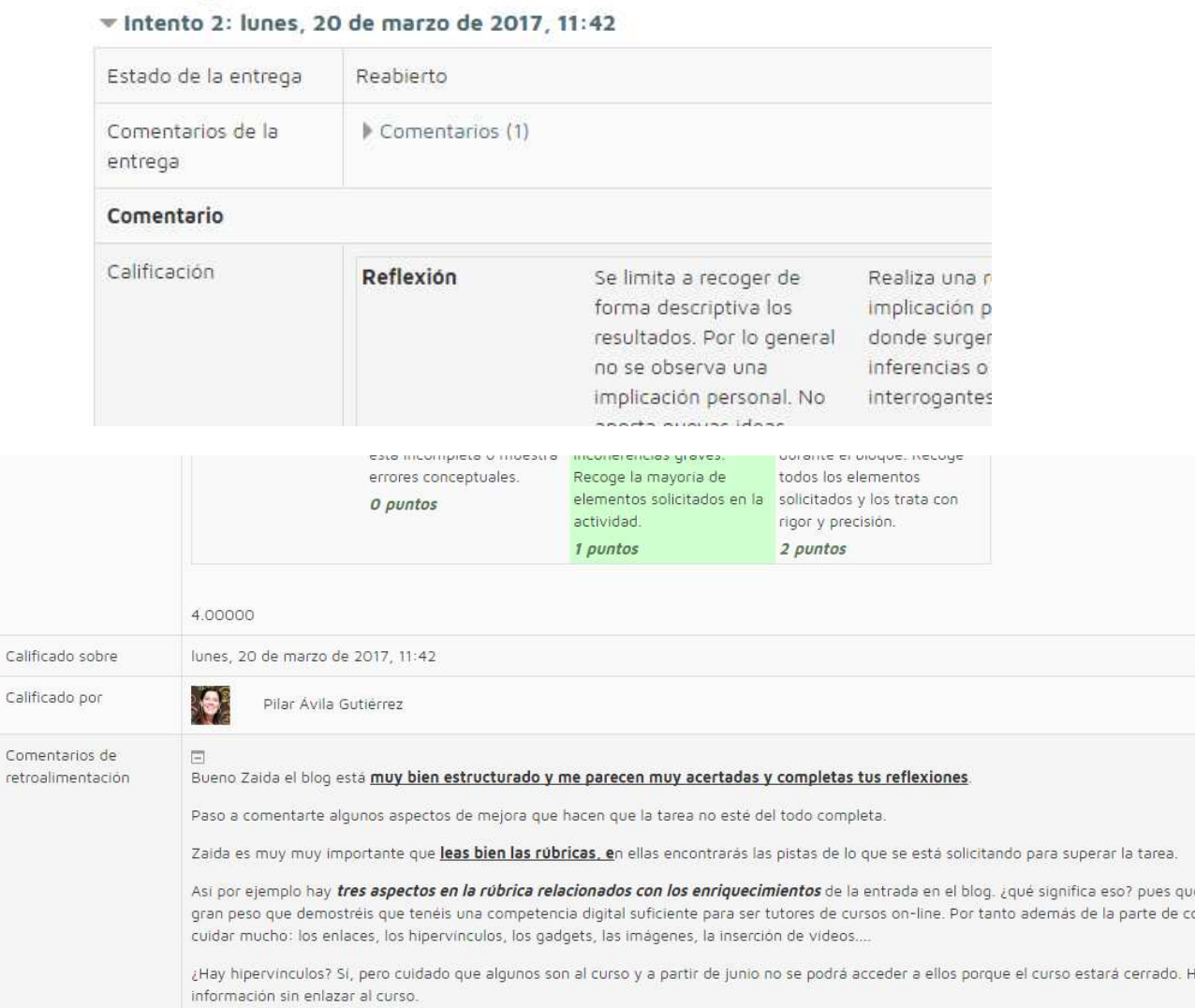

## ACTIVIDADES A REVISAR

Accediendo a la actividad como se ha hecho anteriormente debemos mirar el comentario que nos hace el tutor para poder superar la actividad; éste aparecerá en el apartado de comentarios.

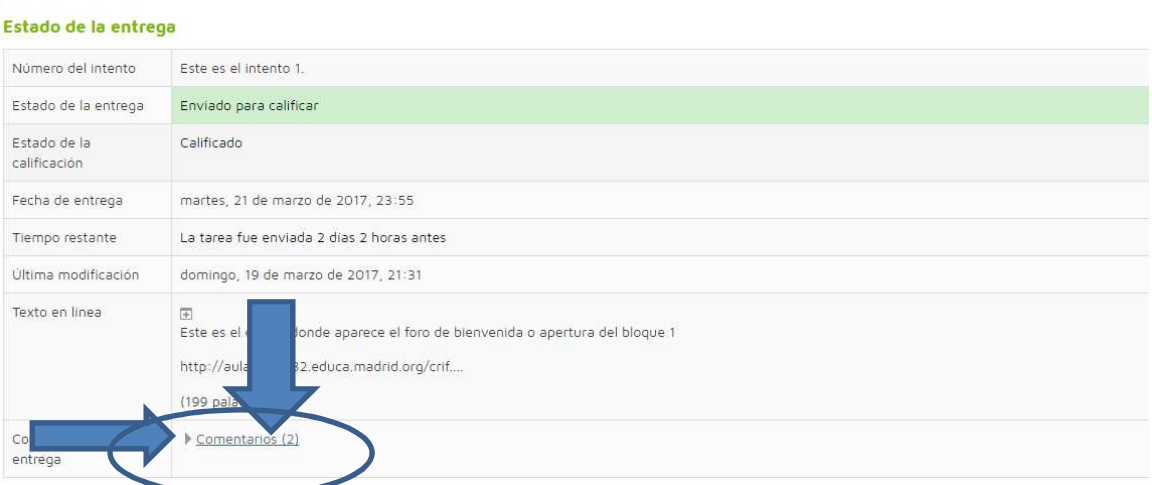

# ACTIVIDADES CON CALIFICACIÓN NUMÉRICA Y UNOS CRITERIOS DE **CALIFICACIÓN**

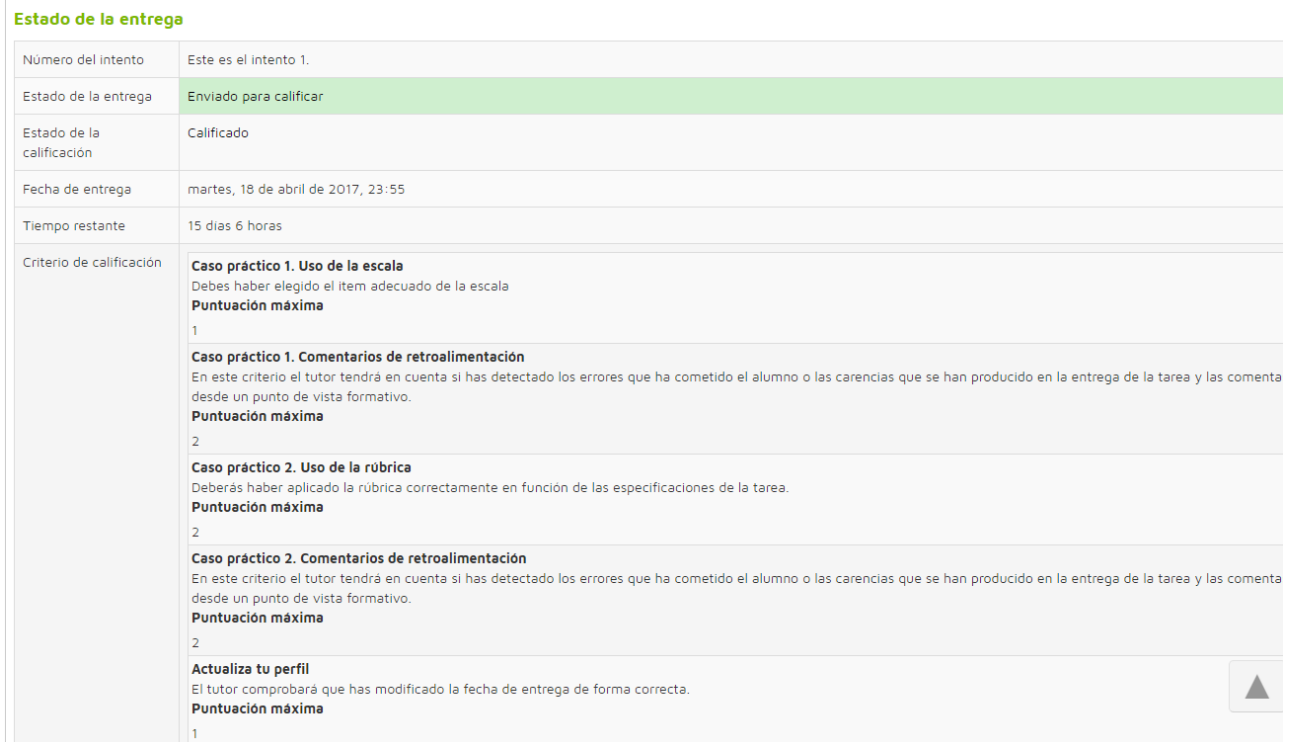

En cada uno de los apartados aparecen los comentarios y la calificación obtenida que se hacen a cada uno de ellos.

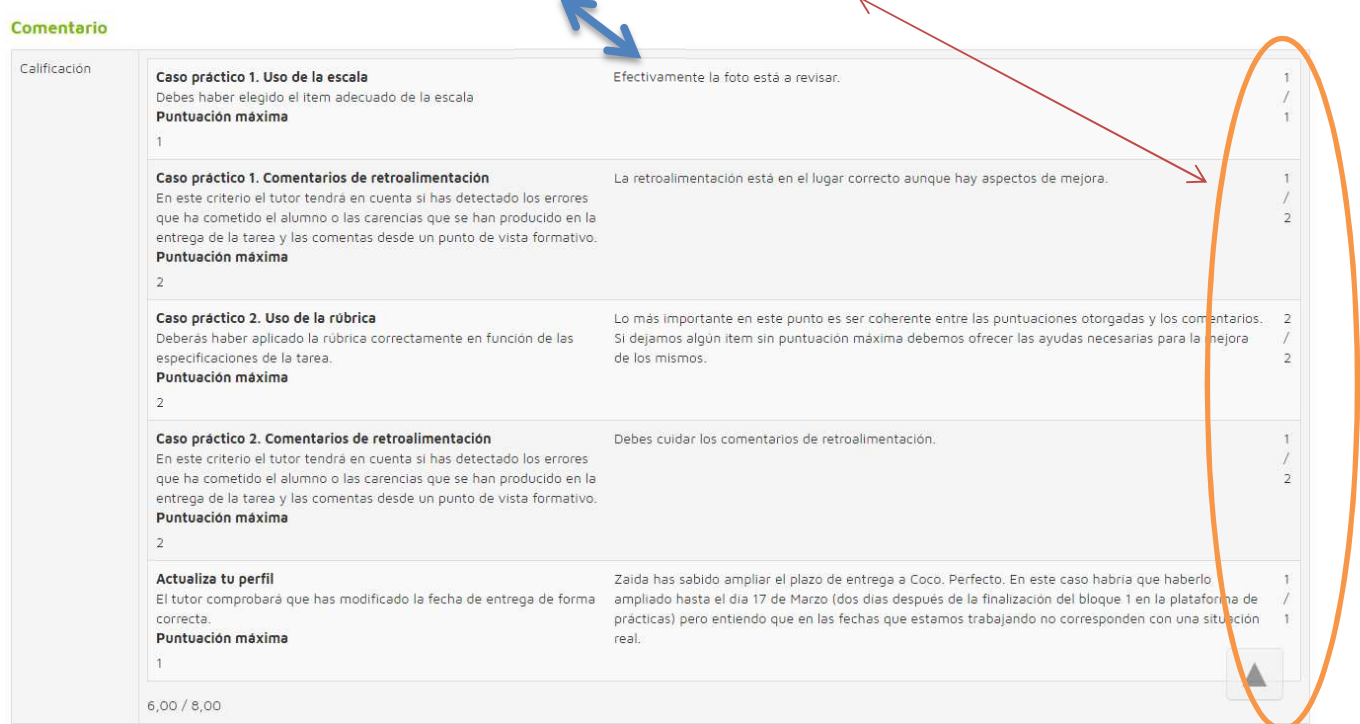

Con este tutorial creo que queda todo más claro, en caso de que tengas alguna duda más no dudes en hacerlo a través del foro de dudas.